# **DATRAN Trending – How do I install and license it for new users?**

## **Licensing**

DATRAN Trending is a licensed software application and the licensing is tied to the machine it is installed on.

Before purchasing an extra license for Trending, or indeed transferring it to a new PC, we need the following information:

- The PC Name Eg "QTech18" (this makes it easy to track in the future)
- The HDD serial number Eg FA12-AA98

Please provide a copy of this note to your IT provider as their assistance will be required.

The PC HDD serial number is an 8 digit hexadecimal number. It can be obtained in two ways, either before installing Trending software of after.

## **1 - Before Installation**

Note this is operating system/privilege level dependant.

In Windows 7/8 a good way of obtaining it is:

Click the start/windows icon and type "cmd" in the "search" panel.

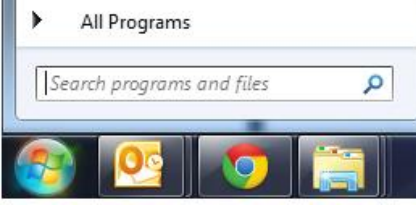

Click the cmd.exe and type "vol" then enter. We need the data highlighted in red

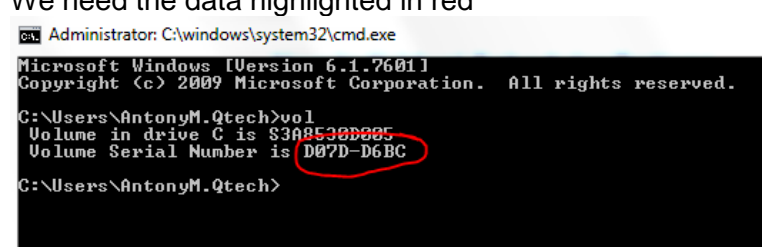

In previous operating systems, simply right click the start/windows button, Open command window and then type "vol".

If there are multiple drives on the machine, we need the "vol" of the one where Trending will be installed eg vol C:

#### **2 - After Installation**

If DATRAN Trending is installed, simply go to "Help  $\Rightarrow$  Enter License". The serial number in the screenshot below is F43AE9A3.

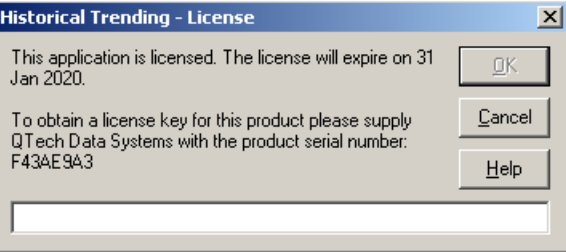

Once the License Key is supplied, simply enter it in the text box and click OK. The license is saved into the computer registry when you close DATRAN Trending, so it is advisable to do so immediately after entering the license, and then to open DATRAN Trending again to verify the license has been applied correctly.

#### **Note – Is the license key window greyed out?**

If it is, you are currently logged in as a user without administrative rights. Local machine admin rights are needed as you will make a registry change. Please log back in as an administrator and try again.

## **Installing Trending**

The latest installation software can be downloaded directly from our website in the [members area.](http://www.qtech.co.nz/MEMBERS.html) To install DATRAN Trending, simply run "DATRAN\_Trending\_vxxx0\_Setup.exe". The greetings screen will appear. Please refer to the most recent release notes for further details on the installation.

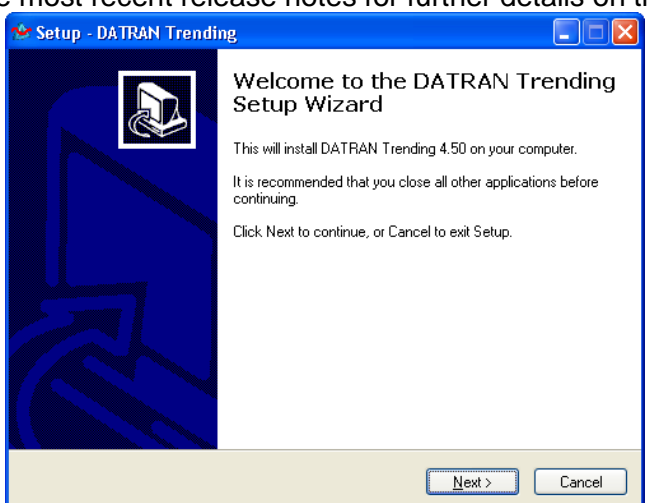

## **Running Trending for the first time**

The first time DATRAN Trending is run, you will need to enter the information required so that DATRAN Trending can connect to the SQL Server that contains the DATRAN Database. This connection information can also be changed at any time from the "Database  $\Rightarrow$  Switch Database" drop down menu item inside Trending.

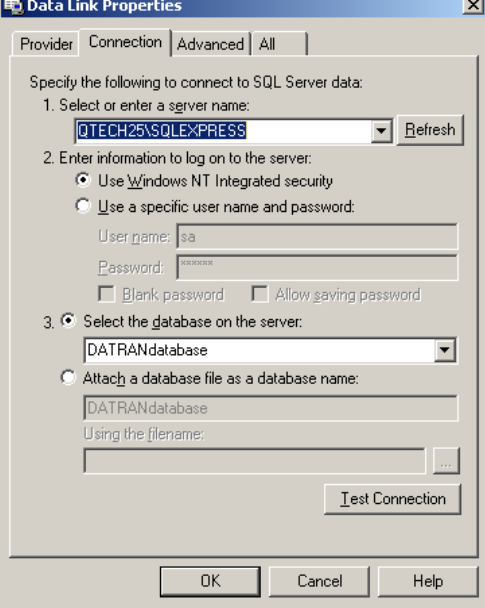

You will need to enter the SQL server name and authentication method for the SQL Server that contains the DATRAN Database. The screenshot shows the standard values for a SQL server running SQL Express on the same domain as the installation of Trending. In this case QTECH25 is the name of the machine running the SQL Server. The test connection button will provide a report on whether or not the information provided is sufficient to create a connection to the DATRAN Database. See your IT help desk if you require assistance.

## **Important Note for Trending v5 and Compatibility with v4**

Trending v5 has a new database table associated with the feature of adding "sticky notes" to the plots. There is a one off task needed and a potential compatibility issue, please read this section before starting.

The following is an extract from Product Bulletin #2011-002.

If you get the following message, check that you have run Trending 5 at least once using a Windows or SQL user that has administrative access over the DATRAN database.

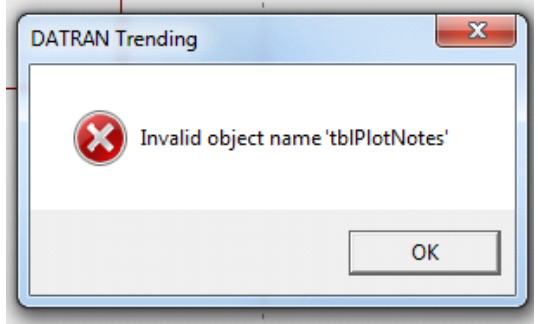

A user with administrative access over the DATRAN database should look like this in SQL Server Management Studio. Pass this to your SQL Server administrator to confirm.

In the following example, the Datran Admin user has adminstrative access over DATRAN databse.

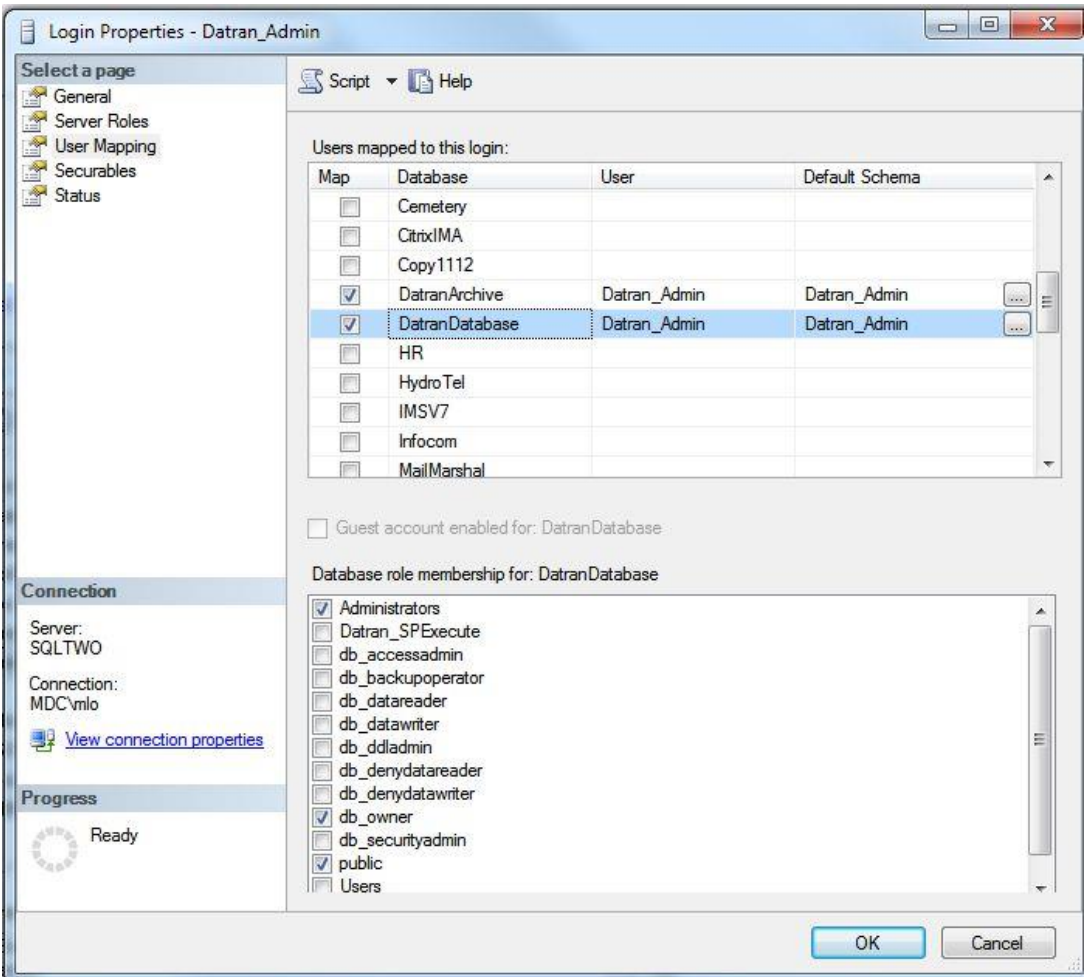

If you are using v4 on the DATRAN base station, and attempt to install v5 on a user's machine, the "Test Connection" will work, but when you launch Trending you are likely to get a message like this…

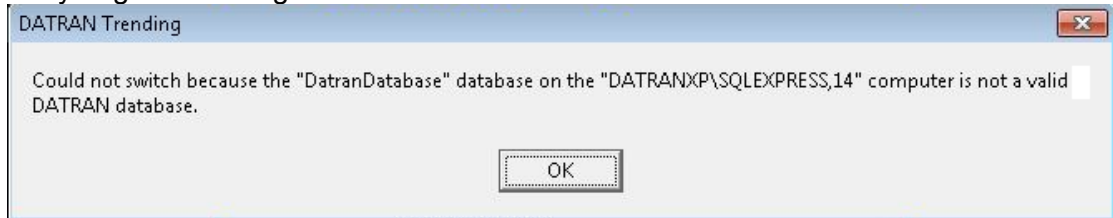

In this scenario, either roll back the user version to v4x or perform the v5 install, with admin rights to the server.

More details can also be found in the software training notes on [www.qtech.co.nz](http://www.qtech.co.nz/)